# <span id="page-0-0"></span>Tanawari ぽすとサービス (小売本部)

# 操作マニュアル

日本総合システム株式会社

# 目次

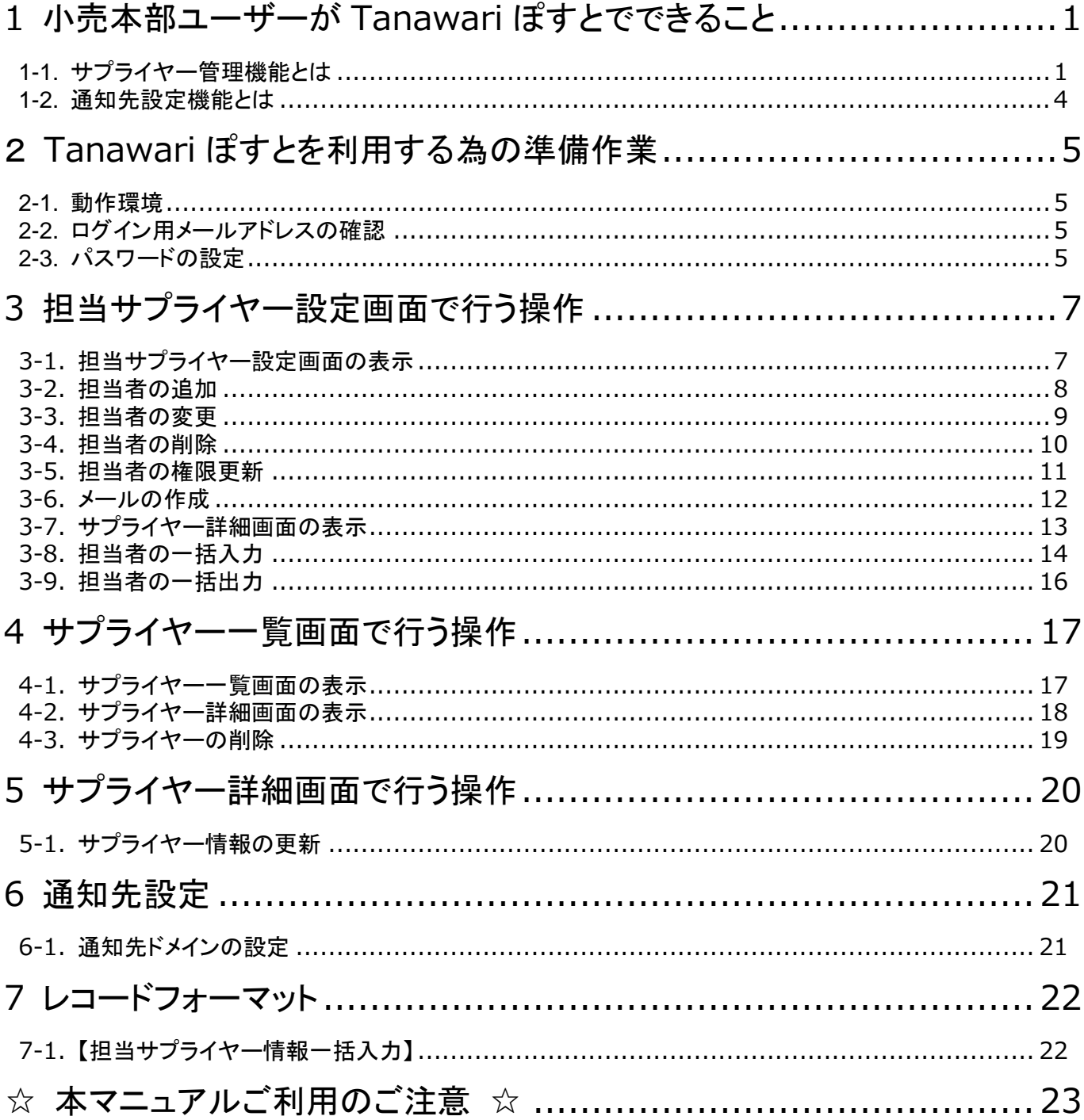

# <span id="page-2-0"></span>**1 小売本部ユーザーが Tanawari ぽすとでできること**

Tanawari ぽすとの小売本部向け機能は、以下の二つがあります。

・サプライヤー管理機能

・通知先設定機能

<span id="page-2-1"></span>1-1. サプライヤー管理機能とは

サプライヤー管理機能は『Tanawari ぽすと』にて棚割情報の投函、棚割採用店舗情報の設定、またそれらの情報を開 示するユーザー(サプライヤー)の管理を行う機能です。

『Tanawari ぽすと』をサプライヤーが利用できるようにするためには、小売本部がサプライヤーの情報を登録して利 用可能な状態にする必要があります。 このサプライヤー管理機能は小売本部でサプライヤーの追加、更新、削除等の管理作業を行うために必要な機能を提

供します。

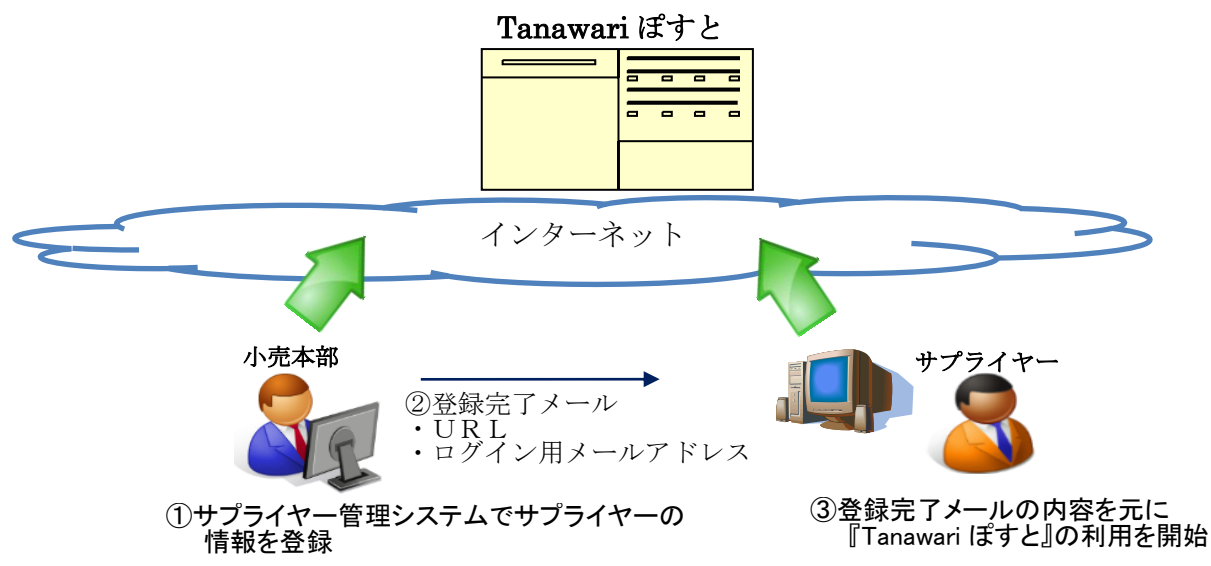

サプライヤー管理機能は、売場担当者の一括入力/出力、売場担当者の登録/変更/削除、権限変更、サプライヤーへの メール送信機能など様々な機能があります。

以下にサプライヤーの管理に関連する様々な利用シーンと、その際に実際に操作することとなる機能について例示し ます。

サプライヤー管理システム 利用シーン一覧

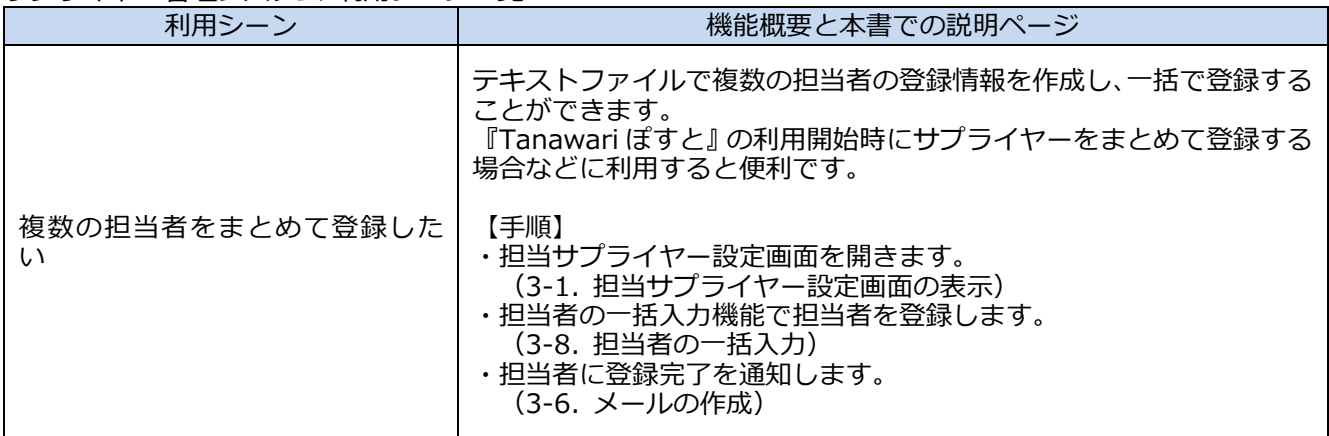

Tanawari ぽすとサービス(小売本部)

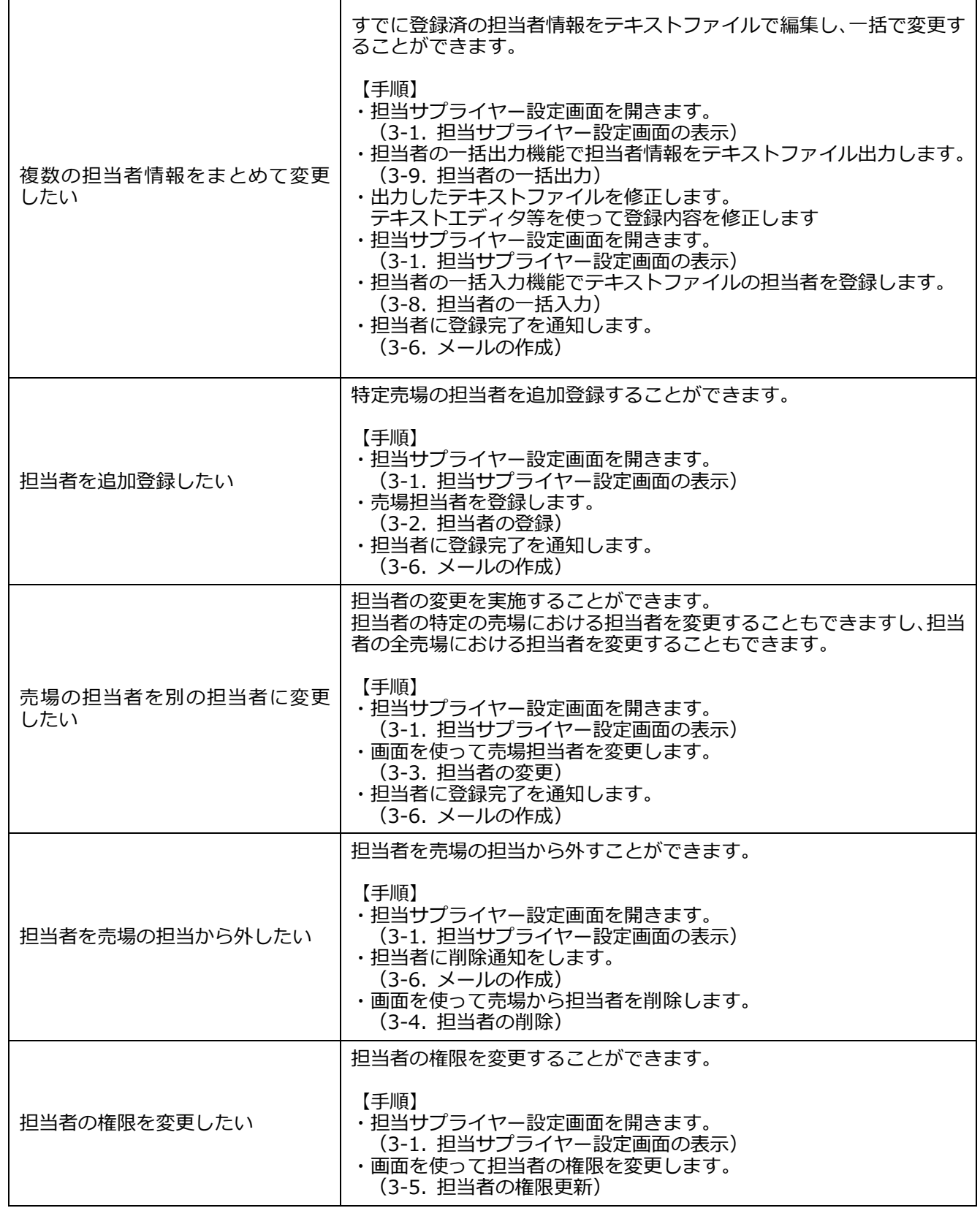

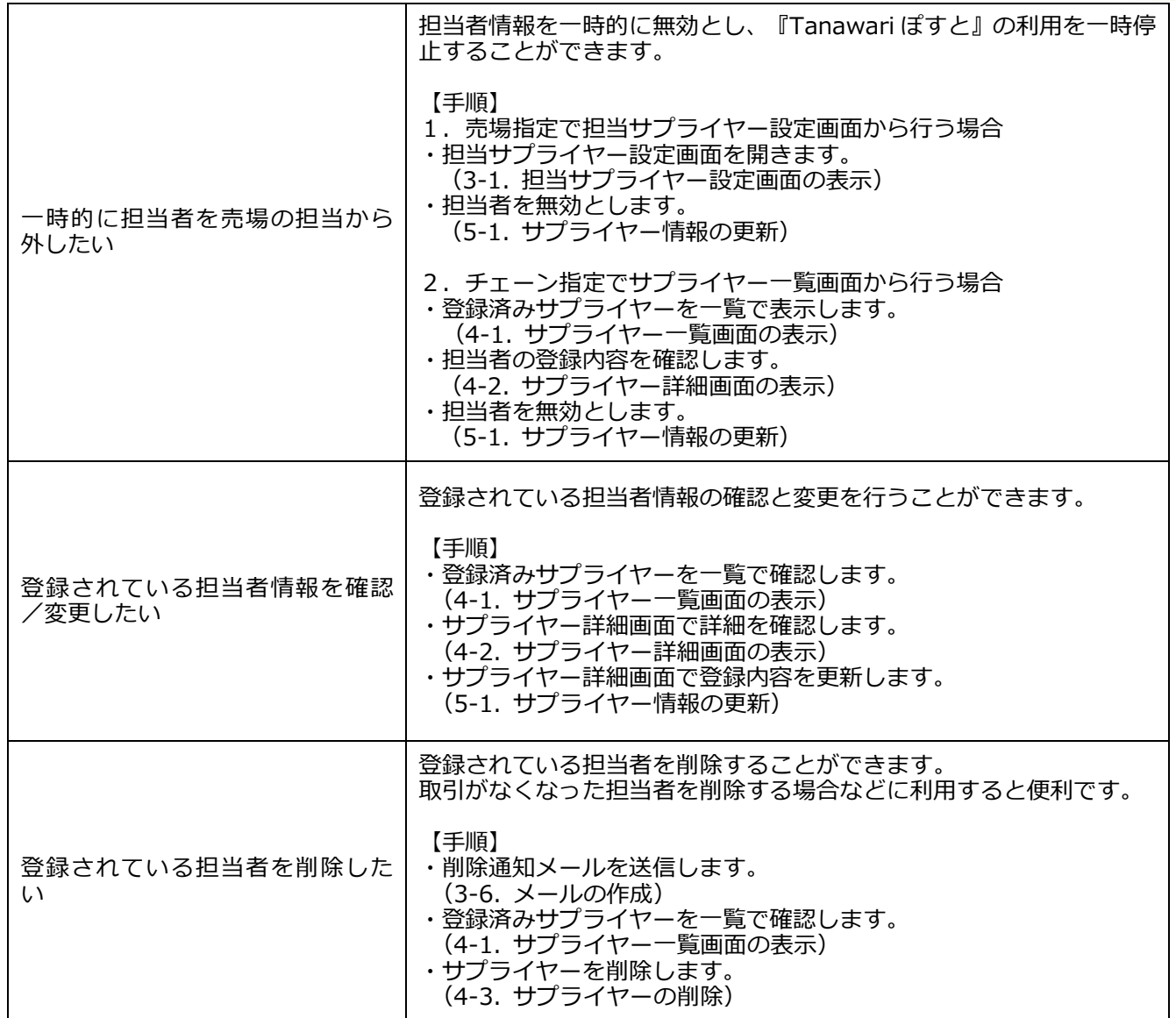

各機能の操作方法に関しては、3項以降で説明します。

#### <span id="page-5-0"></span>1-2. 通知先設定機能とは

通知先設定機能を有効にすると、サプライヤーが棚割情報の投函を行う際に、通知を行いたい小売本部担当者のメー ルアドレスを設定できるようになります。 投函した情報が StoreManagerGX に反映される際、投函時に設定したメールアドレスに投函完了メールが送信されま す。

誤送信を防ぐため、サプライヤーが設定できるメールアドレスは、通知先設定画面で登録したドメインのものだけで す。

ドメインが登録されていない場合、棚割投函画面にメールアドレスの設定項目は表示されません。この場合、あらか じめご登録いただいている通知先へメールされます。

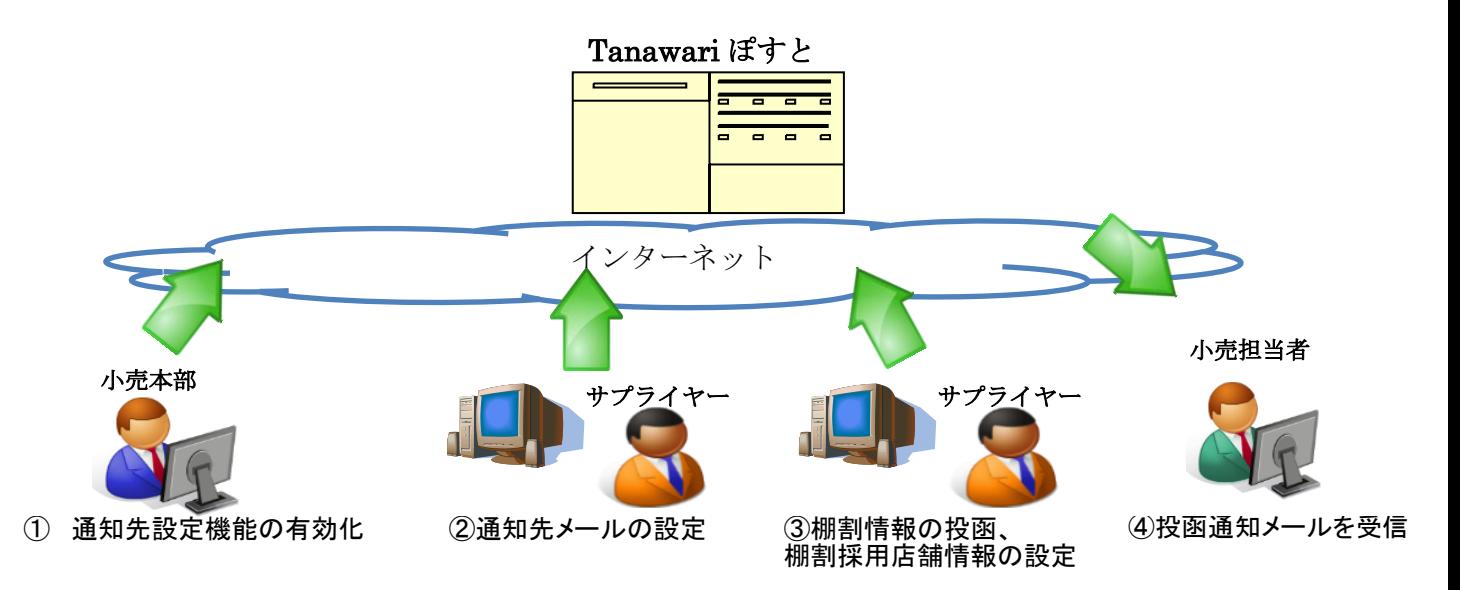

┑

## <span id="page-6-0"></span>**2 Tanawari ぽすとを利用する為の準備作業**

#### <span id="page-6-1"></span>2-1. 動作環境

『Tanawari ぽすと』では、以下のウェブブラウザで動作確認を行っています。

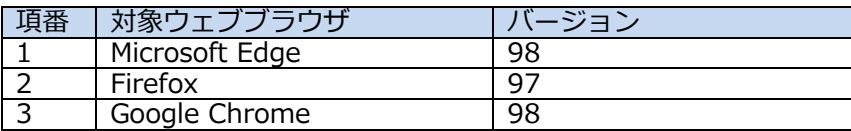

#### <span id="page-6-2"></span>2-2. ログイン用メールアドレスの確認

メールアドレスは小売管理者様より通知されたものを使用してください。 もし通知がない場合は、事前に小売管理者様へご確認ください。

#### <span id="page-6-3"></span>2-3. パスワードの設定

『Tanawari ぽすと』へのログインに使用するパスワードを設定します。 この操作は初めて『Tanawari ぽすと』を利用するときだけ実施してください。次回以降の訪問時には【ログイン】画 面で初回に設定したパスワードを入力することでサイトにログインすることができます。

 $\overline{1}$ 

① [ウェブブラウザで](https://ja.wikipedia.org/wiki/%E3%82%A6%E3%82%A7%E3%83%96%E3%83%96%E3%83%A9%E3%82%A6%E3%82%B6)下記『Tanawari ぽすと』の URL にアクセスします。 <https://tanawaripost.jp/>

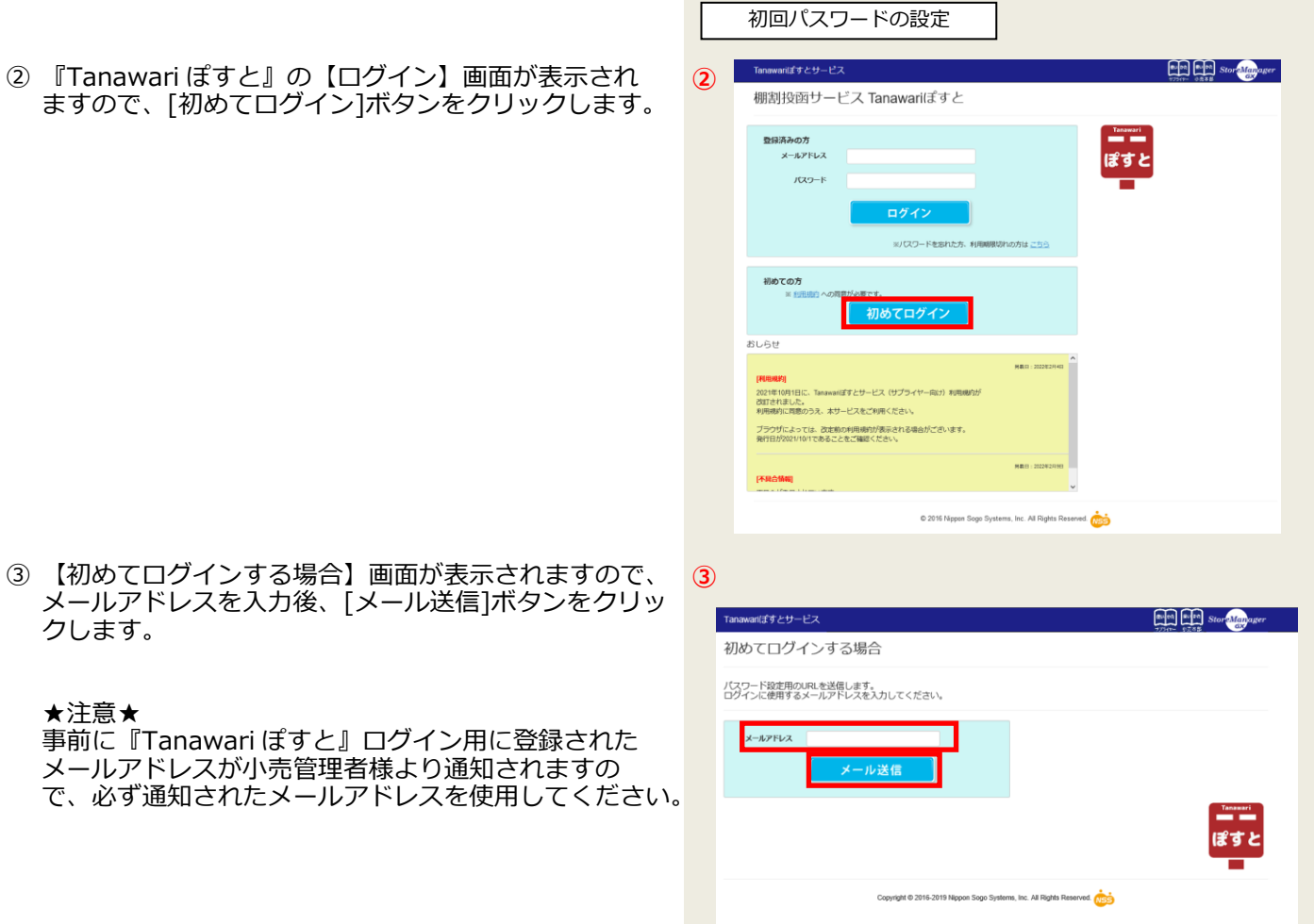

Tanawari ぽすとサービス(小売本部)

Copyright © 2016-2019 Nippon Sogo Systems, Inc. All Rights Reserved.

aves a storal distance

④ 【パスワード設定用の URL を電子メールで送信しま した】画面が表示されます。

⑤ 指定したメールアドレスに【パスワードの設定】画面

送られてきた URL にアクセスすると、【パスワードの

を表示する為の URL が送られます。

設定】画面が表示されます。

送信されるメールの例

パスワード設定用のURLを電子メールで送信しました

お送りした電子メールを増出してしてスワードを設定してください。<br>お送りした電子メールが置かない場合、以下のような原因が考えられます。ご確認ください。<br>・ メールサーバーまたはお使いのメールソフトの法語メールフィルクするファイルク機能により受信が制限されていませんか?<br>・ メスルカメールアドレスは正しいですか。<br>・ メスルカメールアドレスは正しいですか。

**④**

Tanawariほすとサービス

**⑤**

以下のURL をクリックしてパスワード設定画面を開きパスワー ドを設定してください。 [https://XXXXX\(URL\)](https://xxxxx(url)/)

※この URL は 8 時間を超えると無効となります。

⑥ 【パスワードの設定】画面にて、 「メールアドレス」 「パスワード」 「パスワードの確認入力」 を入力後、[設定]ボタンをクリックします。

- ⑦ 【パスワードの設定の確認】画面が表示されますの で[ここをクリックしてログイン]をクリックします。
- ⑧ 【ログイン】画面が表示されます。 設定したパスワードでログインできることを確認し てください。

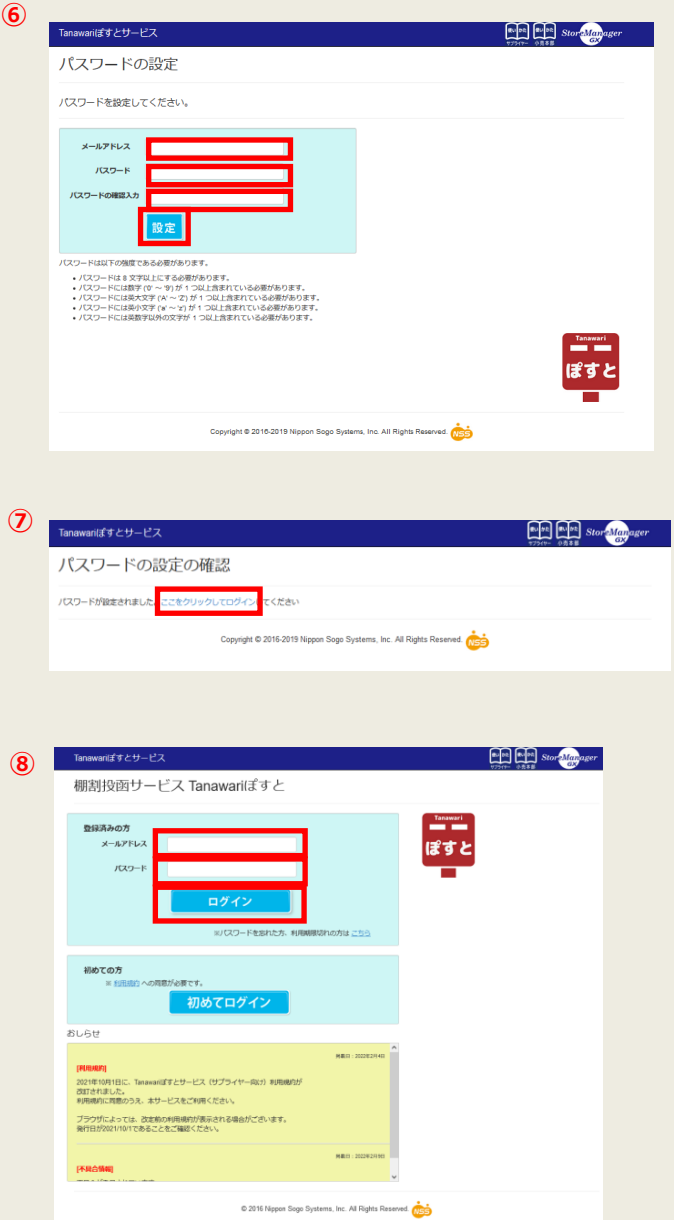

# <span id="page-8-0"></span>**3 担当サプライヤー設定画面で行う操作**

<span id="page-8-1"></span>3-1. 担当サプライヤー設定画面の表示

ログイン後、下記の手順で担当サプライヤー設定画面を 表示してください。

- ① 『Tanawari ぽすと』の【ホーム】画面で、 [担当サプライヤー設定]をクリックします。
- 担当サプライヤー設定画面の表示 **① ENERGY CONSUMER SEARCH STATES Store Manager** Tanawariぽすとサービス(小売本部) 担当サプライヤー設定 サプライヤー一覧 通知先設定 とすと Copyright © 2016-2019 Nippon Sogo Systems, Inc. All Rights Reserved. **②**担当サプライヤー設定 チェーン 日本総合スーパー v 和当春の一部入力 担当春の一部出力 完唱 1階層目を表示する \* **且当者の追加 且当者の権限更新 担当者の変更 担当者の削除 段** -<br>#当りブライヤ  $\frac{400}{450}$ 表編コー1 **メールアドレ** 会社名、担当者名  $E \times S$
- ② 【担当サプライヤー設定】画面が表示されます。

<span id="page-9-0"></span>3-2. 担当者の追加

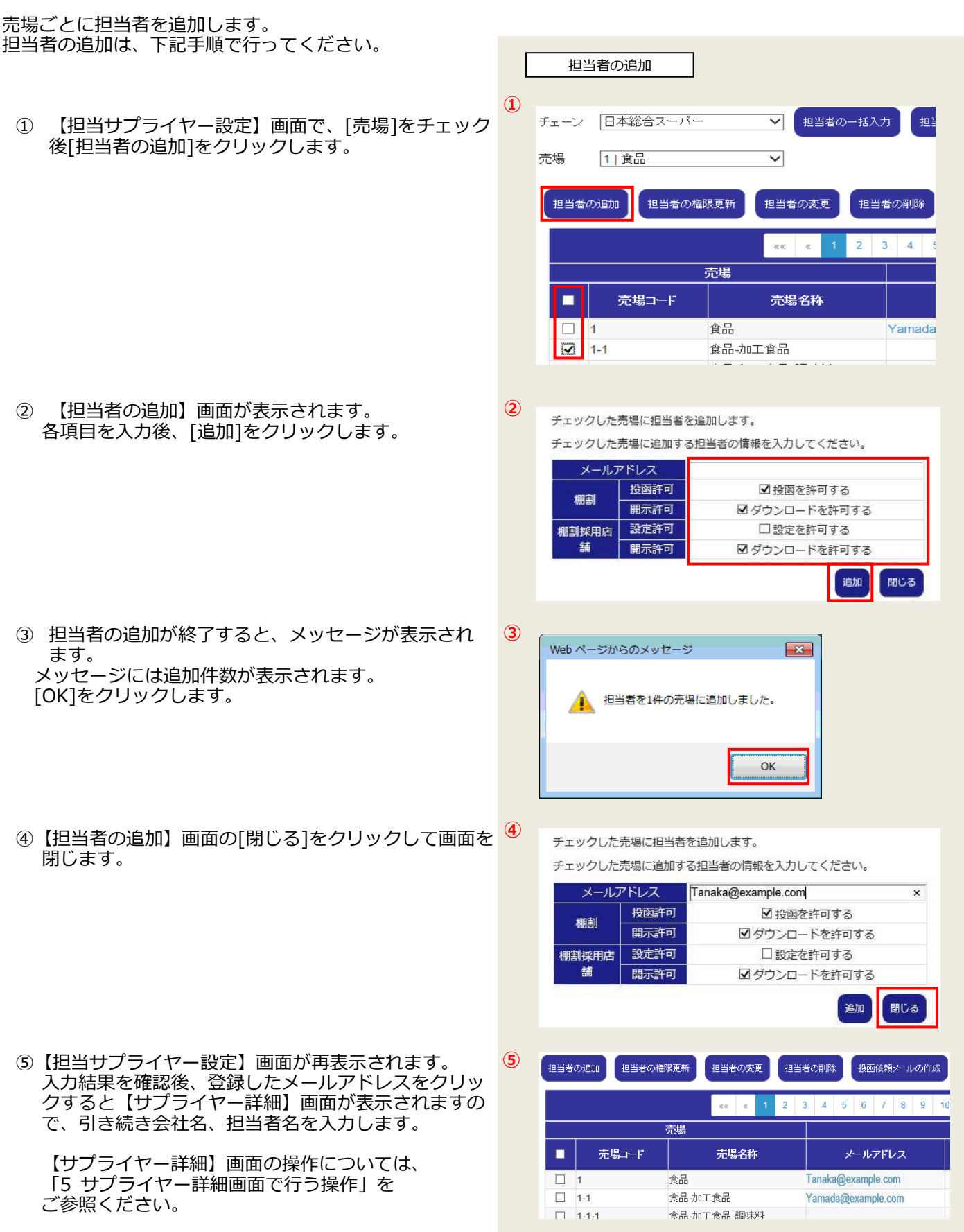

#### <span id="page-10-0"></span>3-3. 担当者の変更

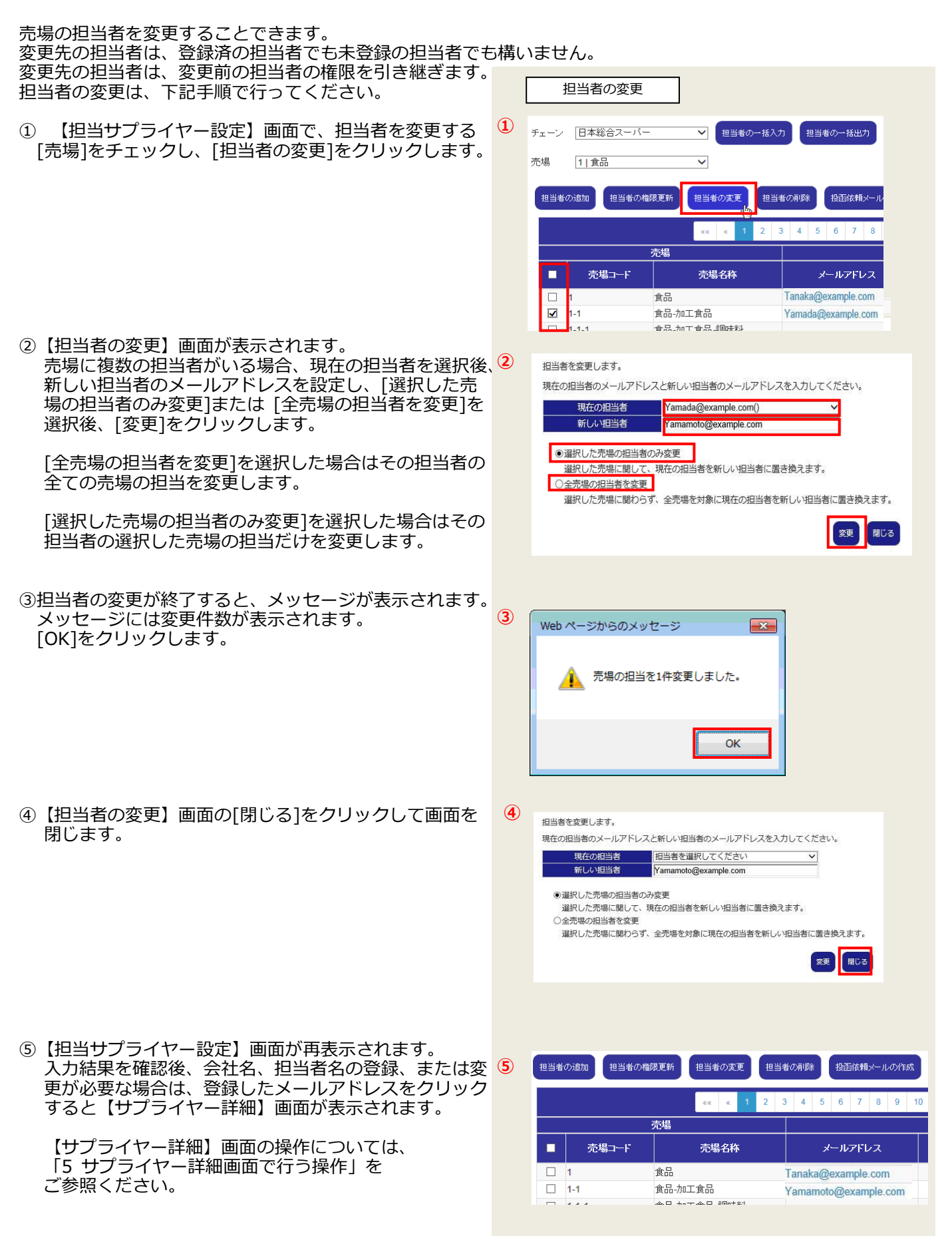

#### <span id="page-11-0"></span>3-4. 担当者の削除

担当者を売場の担当から削除する操作は、下記手順で行ってください。

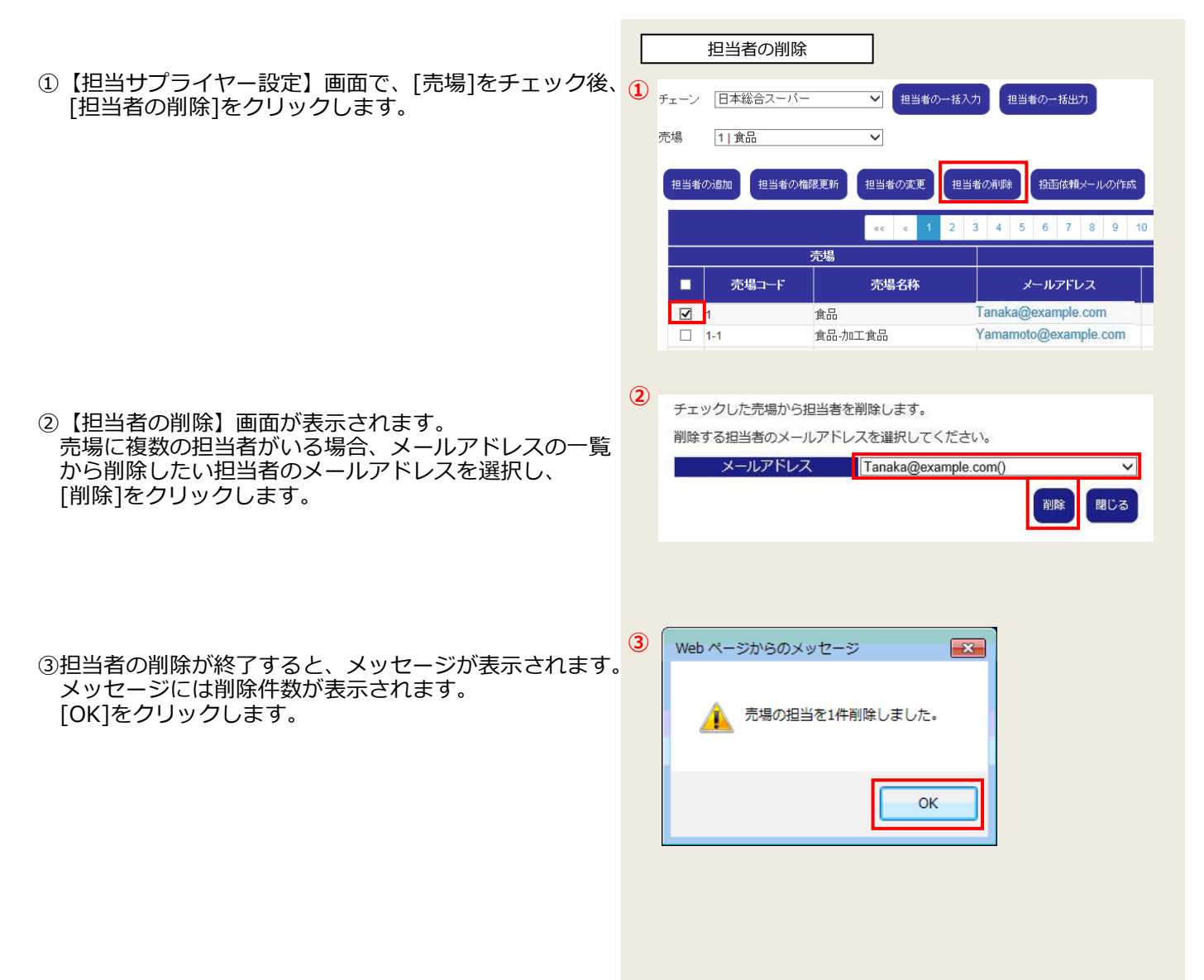

<span id="page-12-0"></span>3-5. 担当者の権限更新

登録済み担当者の権限更新は、下記手順で行ってください。

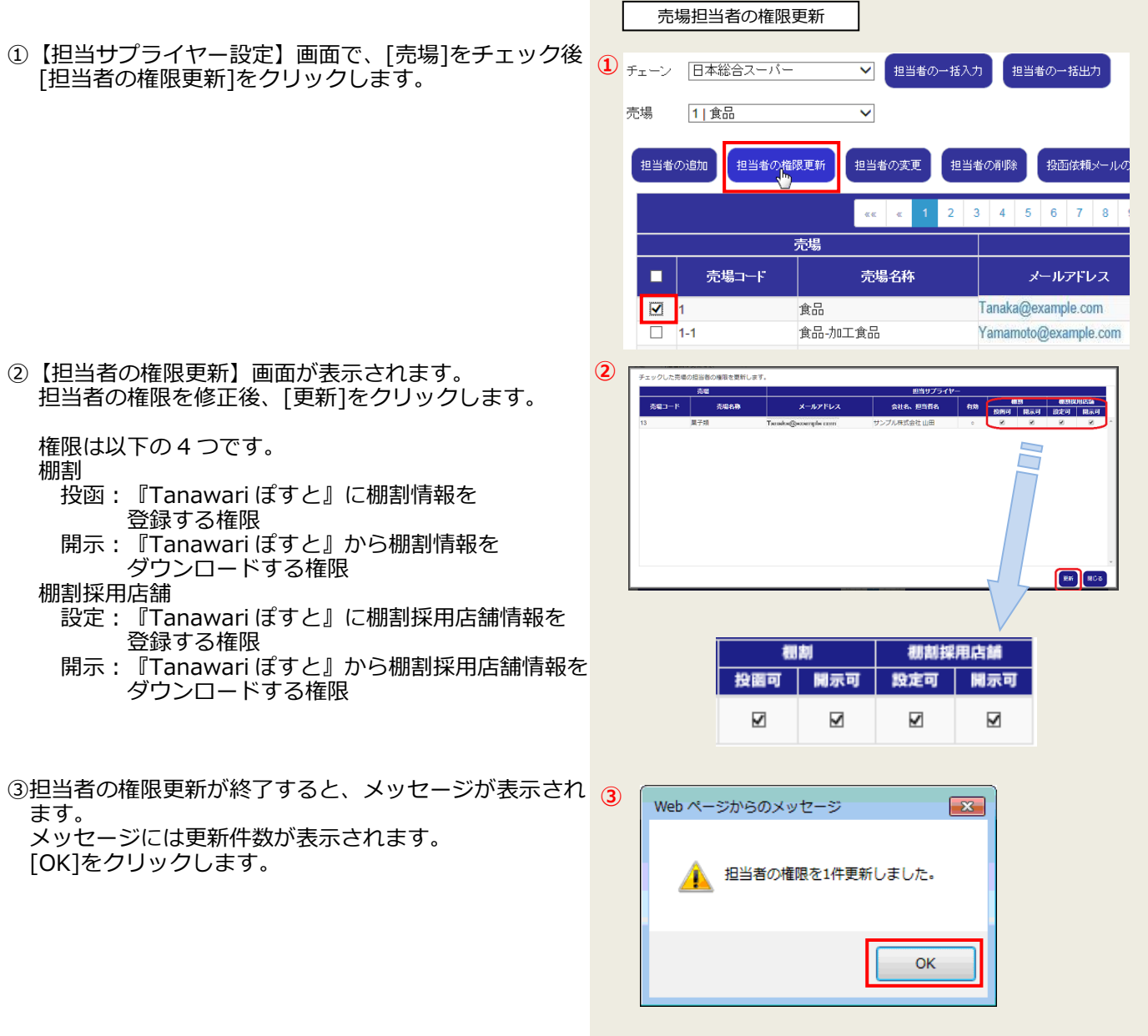

<span id="page-13-0"></span>3-6. メールの作成

サプライヤーに対して登録が完了した事をメールで連絡する事ができます。 下記手順でメールの作成を行ってください。

①【担当サプライヤー設定】画面で、[売場]をチェック後、 [投函依頼メールの作成]をクリックします。

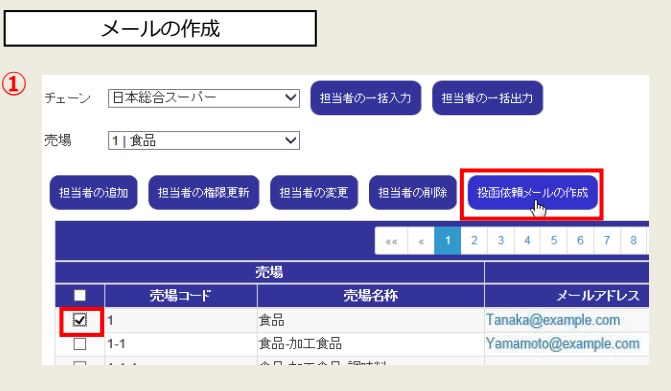

チェックした売場のユーザー宛にメールを作成します。

投函サイトURL: https://www.com/com/ Tanaka@example.com

送信先アドレス:

○全てのサプライヤー ●投函可能なサプライヤーのみ

- ②【メールの作成】画面が表示されます。 サプライヤーが利用する投函サイト URL と送信先アドレ スが表示されます。 [全てのサプライヤー]が選択されている場合、【担当サ プライヤー設定】画面で選択された売場の全担当サプラ イヤーのメールアドレスが送信先アドレスに設定されま す。 [投函可能なサプライヤーのみ]が選択されている場合、 投函権限のあるサプライヤーのメールアドレスが送信先 アドレスに設定されます。 送信先のサプライヤーを決定後、[メーラーを起動する] をクリックします。 ③既定のメーラーが起動され、自動的に以下の情報が設定 されます。 **③ ②**
	- 《宛先》:ログインユーザーのメールアドレス 《bcc》:サプライヤーのメールアドレス 《件名》:Tanawari ぽすと 《本文》:投函サイト URL

必要に応じて本文の追記を行った後、メーラーで担当者 にメールを送信してください。

システムがお使いのメーラーに対応していない場合は、 手動でメールソフトを起動し【メールの作成】画面から 必要な情報をコピーしてメールを送信してください。

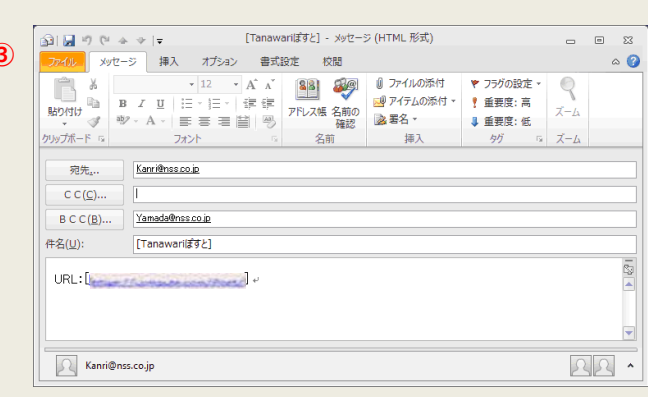

<br>メーラーを起動する

聞じる

#### <span id="page-14-0"></span>3-7. サプライヤー詳細画面の表示

サプライヤーの登録内容をサプライヤー詳細画面で確認することができます。 下記手順でサプライヤー詳細画面の表示を行ってください。

①【担当サプライヤー設定】画面で、[メールアドレス]を クリックします。

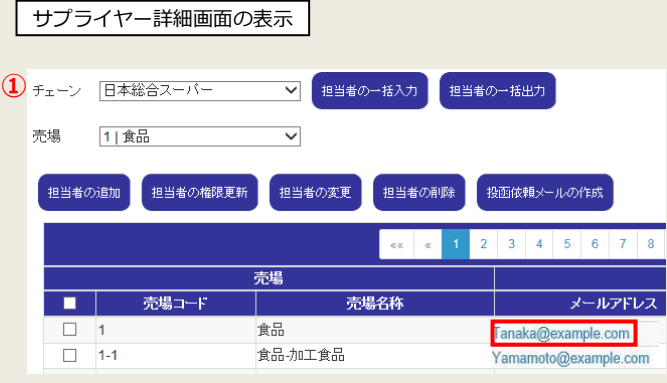

②【サプライヤー詳細】画面が表示されます。 【サプライヤー詳細】画面の操作については、 「5 サプライヤー詳細画面で行う操作」を ご参照ください。

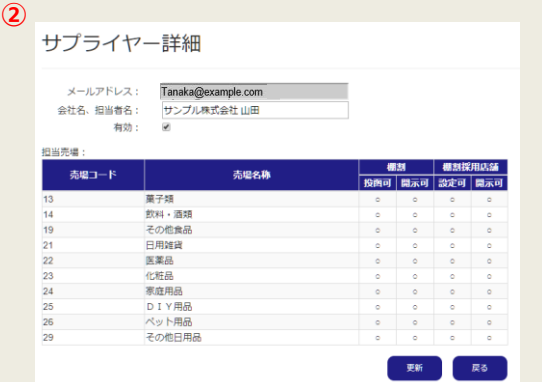

- <span id="page-15-0"></span>3-8. 担当者の一括入力 担当者情報を CSV ファイルで一括入力することができます。 担当者の一括入力は下記手順で行ってください。
- 3-8-1 担当サプライヤー情報ファイルの準備 登録する担当 サプライヤー情報をテキストエディタや表計算ソフトなどで作成します。 作成するファイルの形式については、「6-1. [【担当サプライヤー情報一括入力】」](#page-0-0)を参照してください。

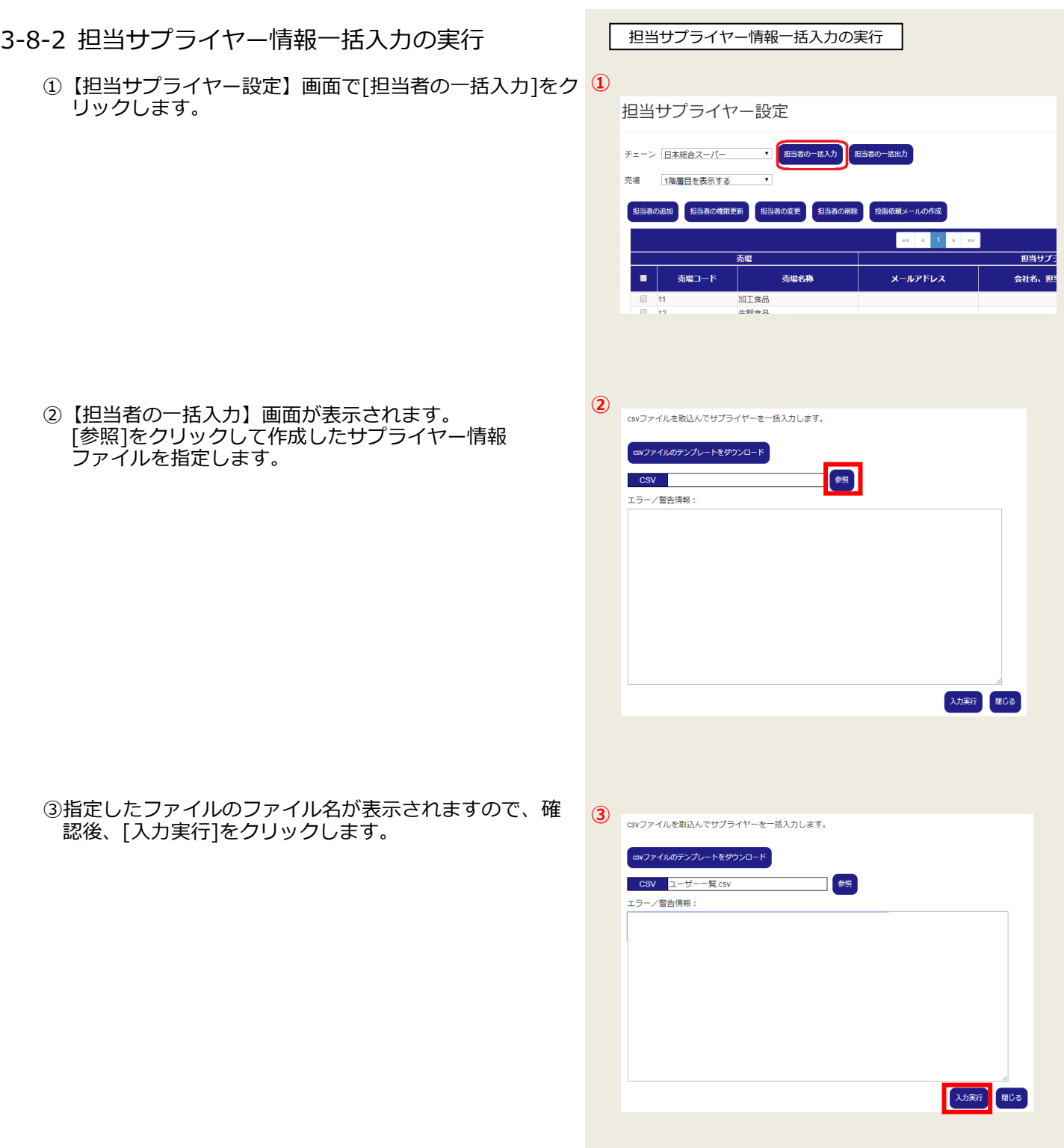

Tanawari ぽすとサービス(小売本部)

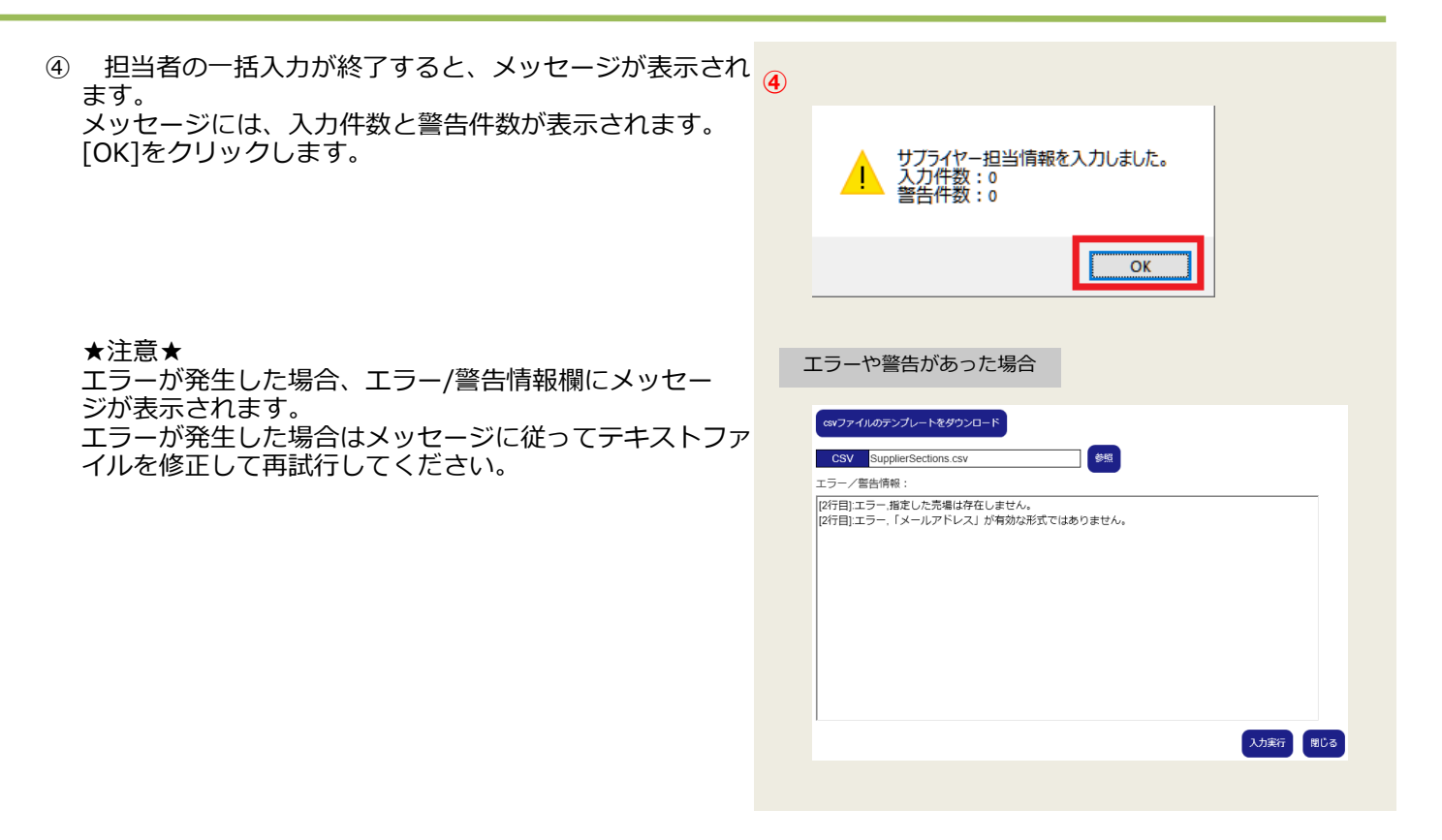

<span id="page-17-0"></span>3-9. 担当者の一括出力

登録済みの担当者情報を CSV ファイルで一括出力することができます。 担当者の一括出力は下記手順で行ってください。

①【担当サプライヤー設定】画面で出力したい[売場]を チェック後、[担当者の一括出力]をクリックします。

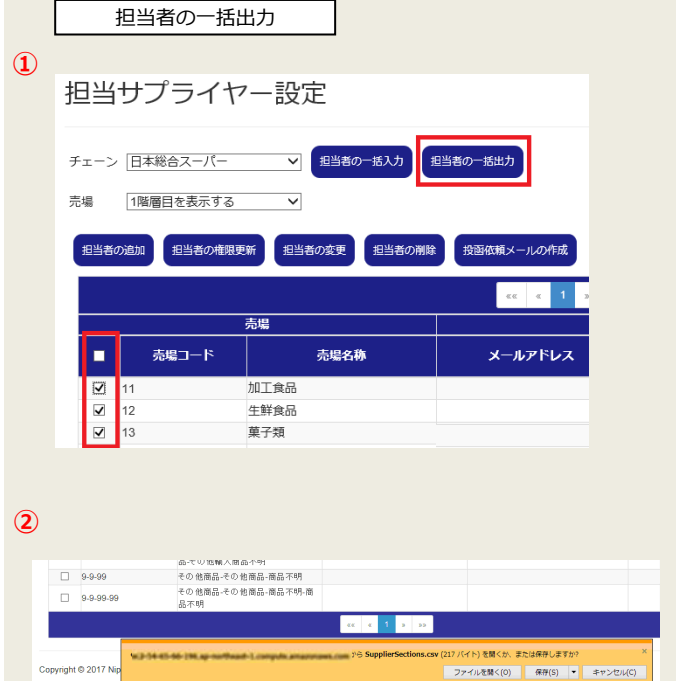

② 一括出力が開始されます。 操作方法はご利用のウェブ*ブラウザ*によって異なり ますが、表示されるメッセージに従ってファイルを 保存してください。 出力されるファイルの形式については、 「6-1. [【担当サプライヤー情報一括入力】」](#page-0-0)を ご参照ください。

ファイルを開く(0) 保存(S) → キャンセル(C)

# <span id="page-18-0"></span>**4 サプライヤー一覧画面で行う操作**

サプライヤーを一覧表示で確認できます。

また、一覧からサプライヤーの登録内容の確認、会社名/担当者名、有効/無効状態の変更、サプライヤーの削除を行う ことができます。

<span id="page-18-1"></span>4-1. サプライヤー一覧画面の表示

ログイン後、下記の手順で担当サプライヤー設定画面を表示 してください。

① 『Tanawari ぽすと』の【ホーム】画面で、[サプライ ヤー一覧]をクリックします。

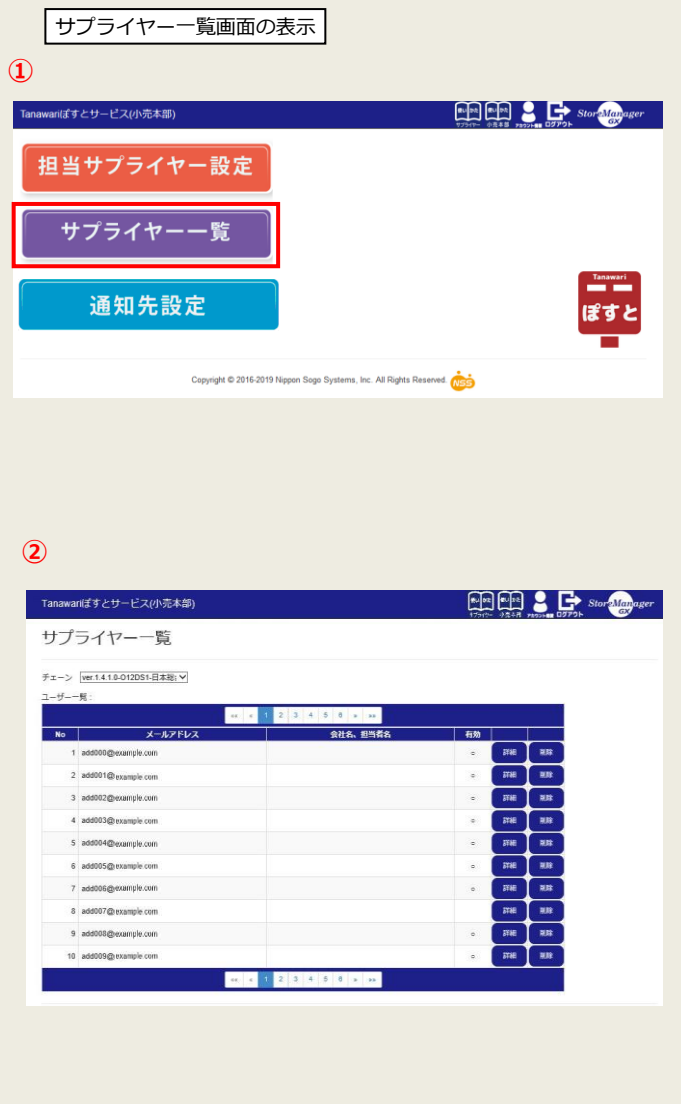

② 【サプライヤー一覧】画面が表示されます。

#### <span id="page-19-0"></span>4-2. サプライヤー詳細画面の表示

サプライヤーの登録内容をサプライヤー詳細画面で確認することができます。 下記手順でサプライヤー詳細画面の表示を行ってください。

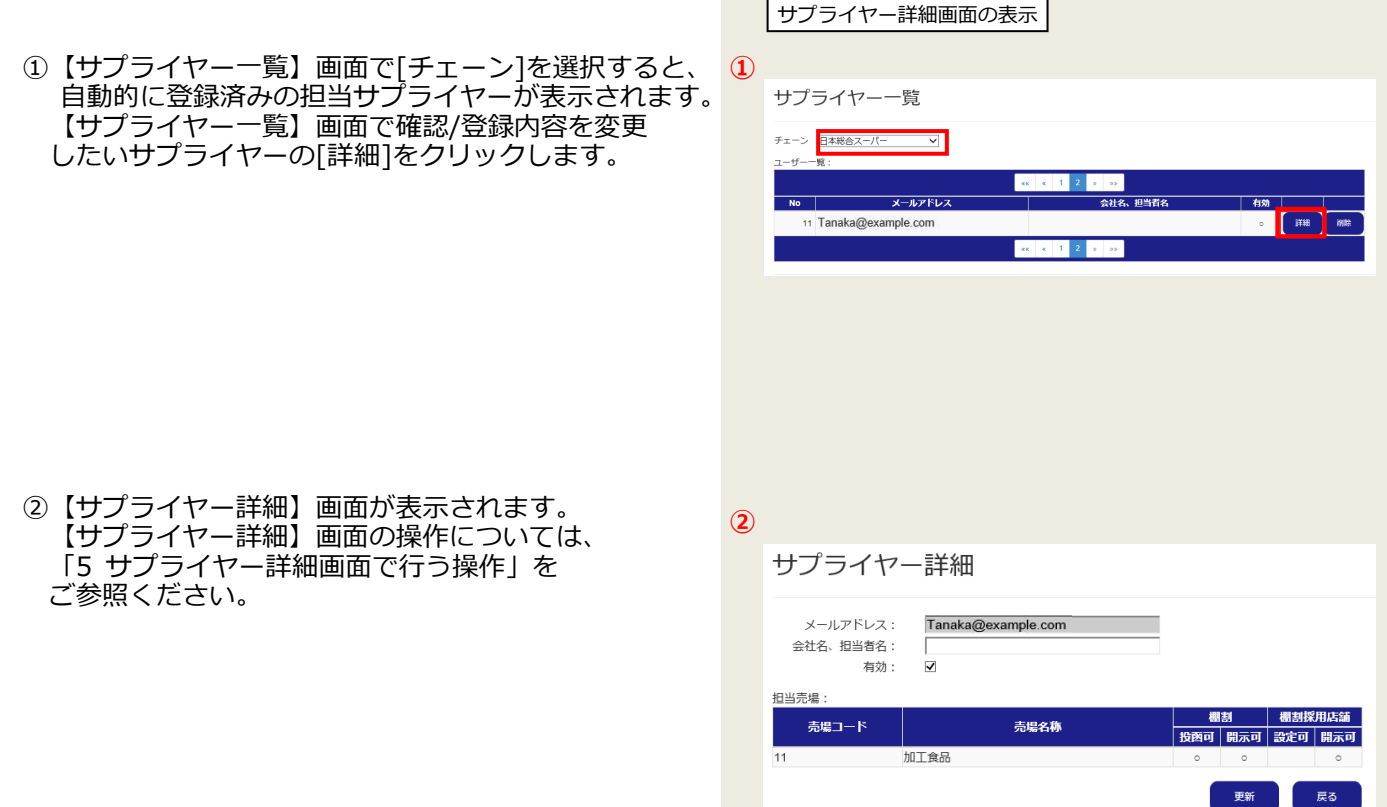

### <span id="page-20-0"></span>4-3. サプライヤーの削除

選択しているチェーンから特定のサプライヤーを削除することができます。 サプライヤーを削除するとそのチェーンで担当する全売場の担当がすべて解除されます。

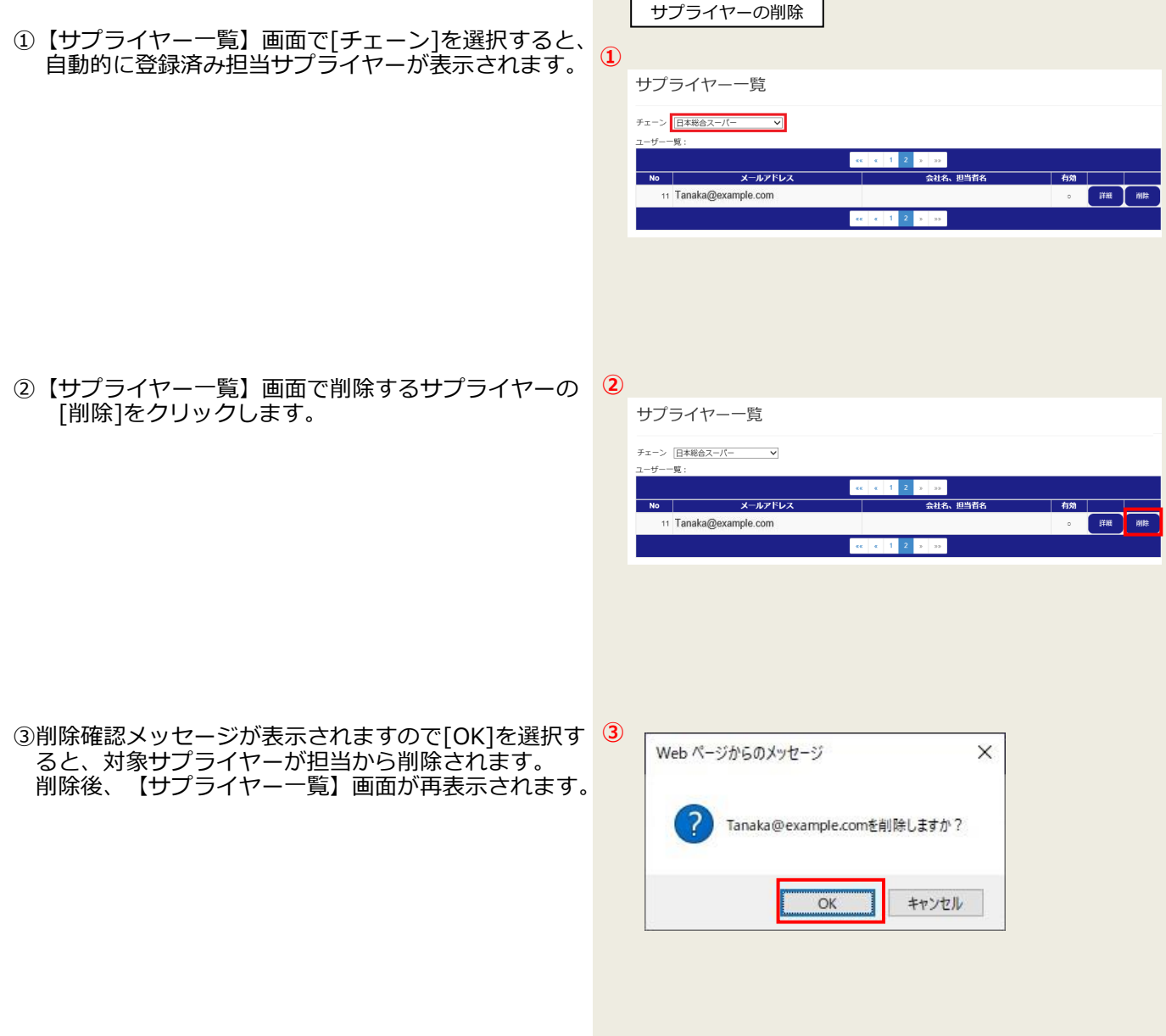

## <span id="page-21-0"></span>**5 サプライヤー詳細画面で行う操作**

サプライヤー登録内容の確認および登録内容の変更を行うことができます。

#### <span id="page-21-1"></span>5-1. サプライヤー情報の更新

サプライヤーの情報の確認と変更は、下記手順で行って ください。

① 【担当サプライヤー設定】画面で担当者の[メールアド レス]をクリックするか、【サプライヤー一覧】画面 で[詳細]ボタンをクリックします。

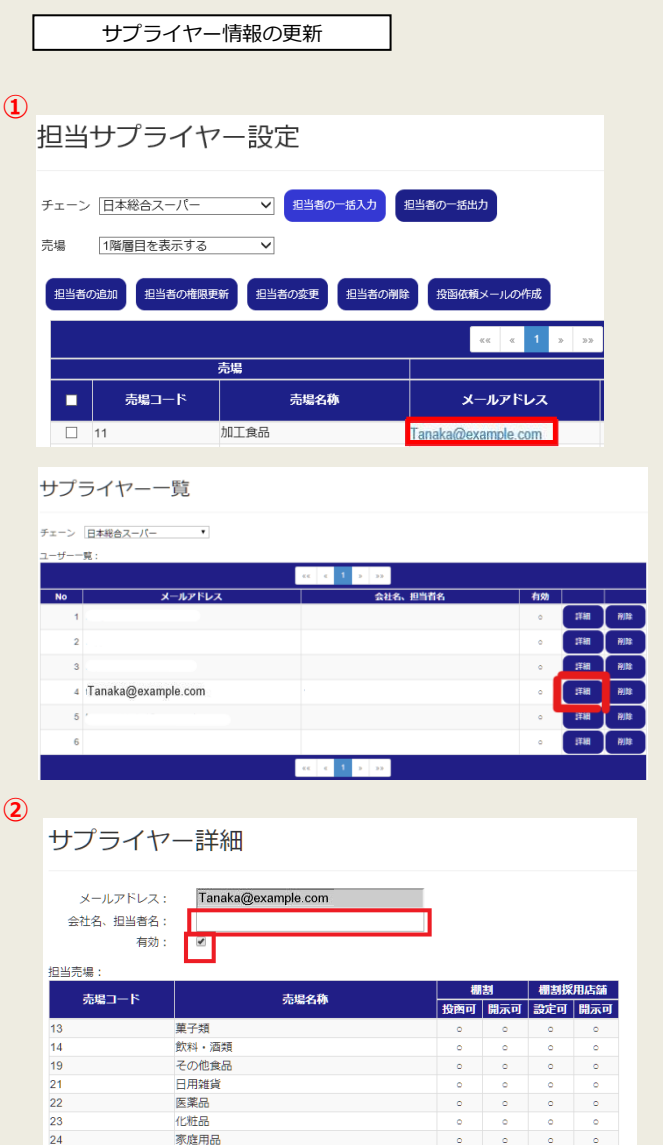

家庭用品<br>DIY用品<br>ペット用品

その他日用品

 $\frac{24}{25}$  $\frac{10}{29}$ 

②【サプライヤー詳細】画面が表示されます。 - ファラー.<br>担当サプライヤーの詳細情報を確認できます。 また、会社名、担当者名、有効/無効状態の変更ができ ます。 各項目を変更後、[更新]をクリックします。

#### <span id="page-22-0"></span>**6 通知先設定**

小売本部のメールアドレスのドメインを登録することができます。 ドメインを登録すると、サプライヤーが棚割情報の投函を行う際に、小売本部担当者のメールアドレスを設定できるよう になります。

#### <span id="page-22-1"></span>6-1. 通知先ドメインの設定

通知先に設定は、下記手順で行ってください。

①『Tanawari ぽすと』の【ホーム】画面で、[通知先 設定]をクリックします。

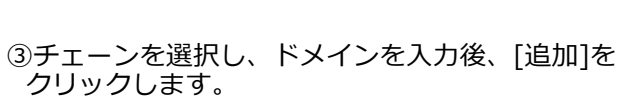

②【通知先設定】画面が表示されます。

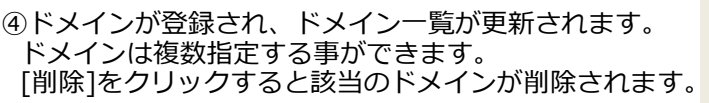

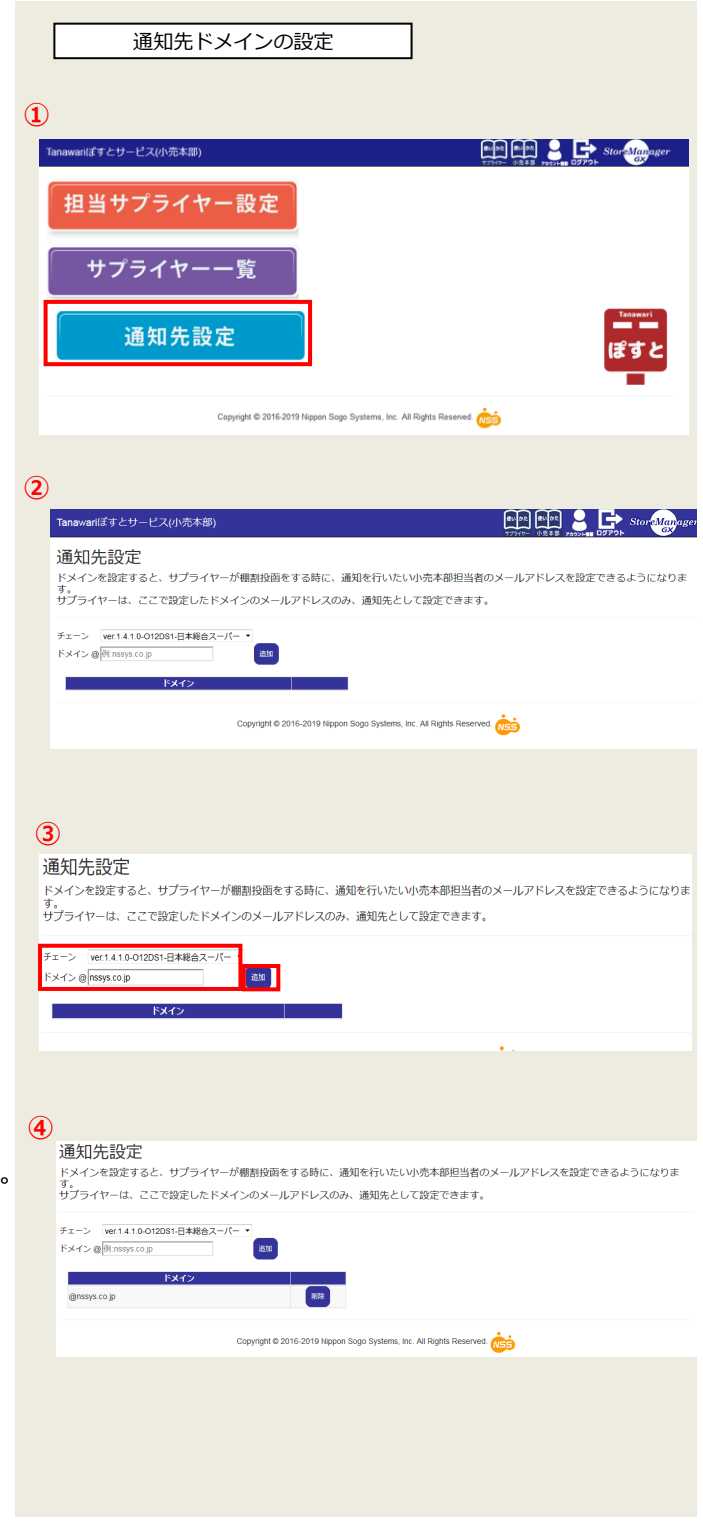

# <span id="page-23-0"></span>**7 レコードフォーマット**

#### <span id="page-23-1"></span>7-1. 【担当サプライヤー情報一括入力】

担当サプライヤー情報をテキストファイルで一括入力するための入力データです。 登録する担当サプライヤー情報(以下の項目)をカンマ区切りのテキスト形式で作成してください。

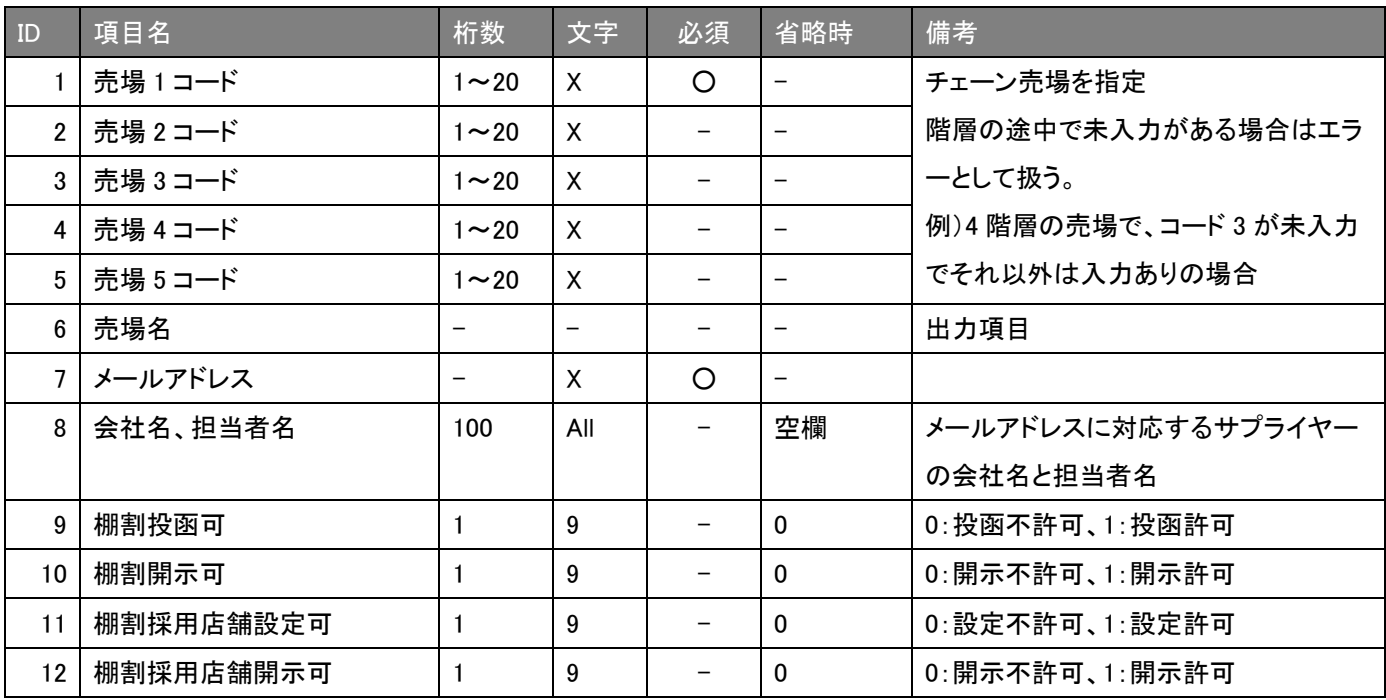

1行目にはタイトル行として、各項目のタイトルを指定して、2行目以降に実際のデータを指定してください。 「売場名」は入力時には無効となり、売場名を更新する事はできません。

「会社名、担当者名」はファイル上に同一メールアドレスが存在した場合、最初に指定されていた値が有効になります。

入力データ例

売場 1 コード,売場 2 コード,売場 3 コード,売場 4 コード,売場 5 コード,売場名,メールアドレス,会社名、担当者名,棚割投函可,棚割 開示可,棚割採用店舗設定可,棚割採用店舗開示可 100,101,102,103,104,青果,seika@example.com,日本青果卸 山田 太郎,1,0,1,0 200,201,202,203,204,お弁当,bentou@example.com,弁当屋 加藤 剛,0,1,0,1

# <span id="page-24-0"></span>**☆ 本マニュアルご利用のご注意 ☆**

□本マニュアルの著作権は、日本総合システム株式会社にあります。 □本マニュアルの一部または全部を無断で使用、複製することはできません。 □本マニュアルの内容は、将来予告なしに変更することがあります。

※*StoreManager*は日本総合システム株式会社の登録商標です。 ※Tanawariは日本総合システム株式会社の中華人民共和国における登録商標です。 ※Microsoft、MSは米国マイクロソフト社の登録商標です。 ※その他の社名、製品名はそれぞれの会社の商標または登録商標です。

*StoreManagerGX* Tanawari ぽすとサービス(小売本部)

2023 年 10 月 第 4 版

発行者 日本総合システム株式会社